Export Documentary Collection Return - Close User Guide **Oracle Banking Trade Finance Process Management** Release 14.7.1.0.0

**Part No. F82594-01**

May 2023

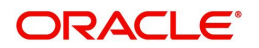

Oracle Banking Trade Finance Process Management Oracle Financial Services Software Limited

Oracle Park Off Western Express Highway Goregaon (East) Mumbai, Maharashtra 400 063 India Worldwide Inquiries: Phone: +91 22 6718 3000 Fax: +91 22 6718 3001 www.oracle.com/financialservices/

Copyright © 2024, Oracle and/or its affiliates. All rights reserved.

Oracle and Java are registered trademarks of Oracle and/or its affiliates. Other names may be trademarks of their respective owners.

U.S. GOVERNMENT END USERS: Oracle programs, including any operating system, integrated software, any programs installed on the hardware, and/or documentation, delivered to U.S. Government end users are "commercial computer software" pursuant to the applicable Federal Acquisition Regulation and agency-specific supplemental regulations. As such, use, duplication, disclosure, modification, and adaptation of the programs, including any operating system, integrated software, any programs installed on the hardware, and/or documentation, shall be subject to license terms and license restrictions applicable to the programs. No other rights are granted to the U.S. Government.

This software or hardware is developed for general use in a variety of information management applications. It is not developed or intended for use in any inherently dangerous applications, including applications that may create a risk of personal injury. If you use this software or hardware in dangerous applications, then you shall be responsible to take all appropriate failsafe, backup, redundancy, and other measures to ensure its safe use. Oracle Corporation and its affiliates disclaim any liability for any damages caused by use of this software or hardware in dangerous applications.

This software and related documentation are provided under a license agreement containing restrictions on use and disclosure and are protected by intellectual property laws. Except as expressly permitted in your license agreement or allowed by law, you may not use, copy, reproduce, translate, broadcast, modify, license, transmit, distribute, exhibit, perform, publish or display any part, in any form, or by any means. Reverse engineering, disassembly, or decompilation of this software, unless required by law for interoperability, is prohibited.

The information contained herein is subject to change without notice and is not warranted to be error-free. If you find any errors, please report them to us in writing.

This software or hardware and documentation may provide access to or information on content, products and services from third parties. Oracle Corporation and its affiliates are not responsible for and expressly disclaim all warranties of any kind with respect to third-party content, products, and services. Oracle Corporation and its affiliates will not be responsible for any loss, costs, or damages incurred due to your access to or use of third-party content, products, or services.

# **Contents**

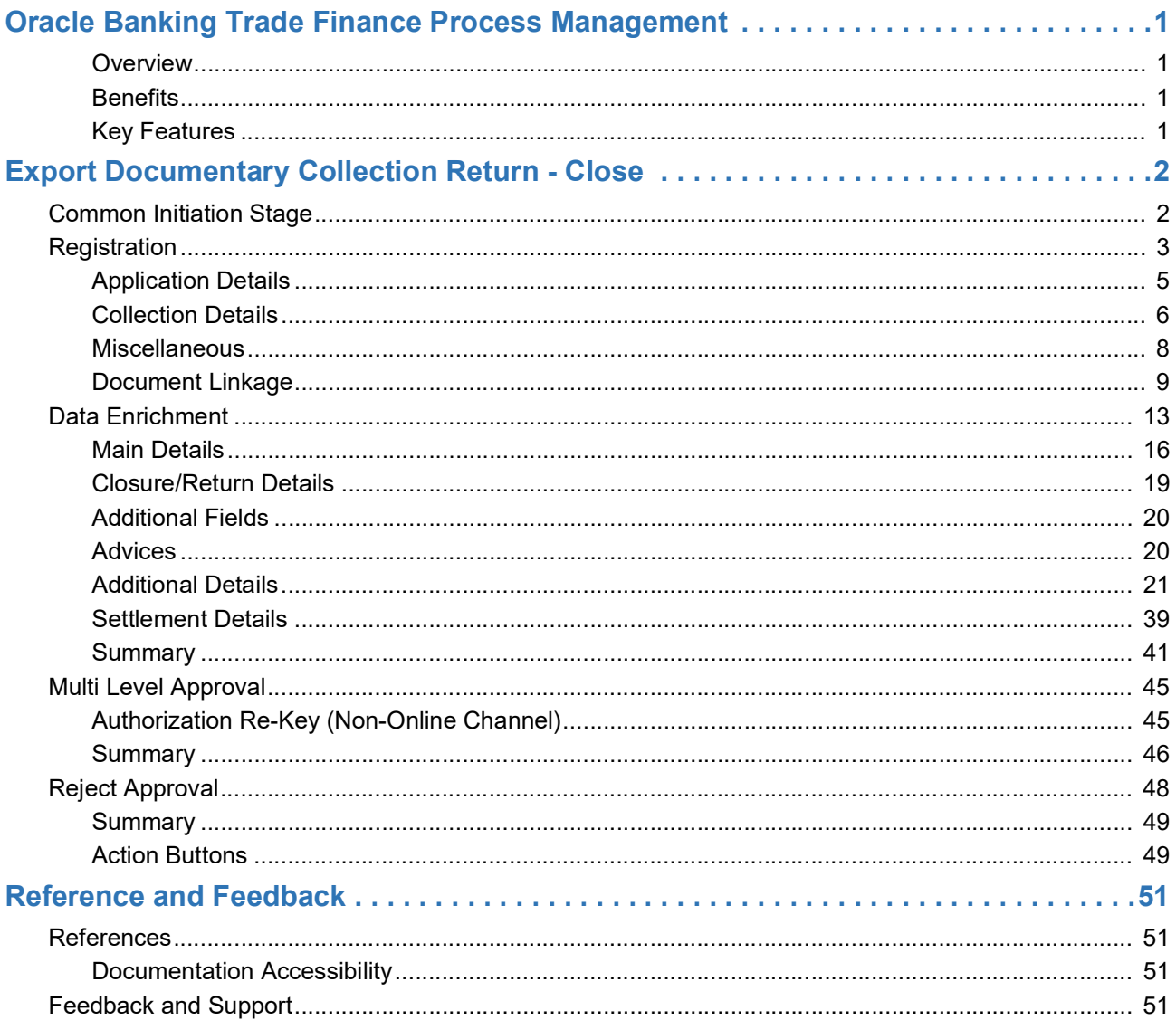

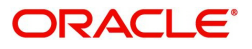

## **Oracle Banking Trade Finance Process Management**

<span id="page-3-0"></span>Welcome to the Oracle Banking Trade Finance Process Management (OBTFPM) User Guide. This guide provides an overview on the OBTFPM application and takes you through the various steps involved in creating and processing trade finance transactions.

This document will take you through following activities in OBTFPM:

- To create and handle Trade Finance transaction.
- Help users to conveniently create and process Trade Finance transaction

#### <span id="page-3-6"></span><span id="page-3-1"></span>**Overview**

OBTFPM is a Trade Finance middle office platform, which enables bank to streamline the Trade Finance operations. OBTFPM enables the customers to send request for new Trade Finance transaction either by visiting the branch (offline channels) or through SWIFT/Trade Portal/other external systems (online channels).

#### <span id="page-3-4"></span><span id="page-3-2"></span>**Benefits**

OBTFPM helps banks to manage trade finance operations across the globe in different currencies. OBTFPM allows you to:

- Handle all trade finance transactions in a single platform.
- Provides support for limit verification and limit earmarking.
- Provide amount block support for customer account.
- Provides acknowledgement to customers.
- Enables the user to upload related documents during transaction.
- Enables to Integrate with back end applications for tracking limits, creating limit earmarks, amount blocks, checking KYC, AML and Sanction checks status.
- Create, track and close exceptions for the above checks.
- Enables to use customer specific templates for fast and easy processing of trade transactions that reoccur periodically.

#### <span id="page-3-5"></span><span id="page-3-3"></span>**Key Features**

- Stand-alone system that can be paired with any back end application.
- Minimum changes required to integrate with bank's existing core systems.
- Faster time to market.
- Capable to interface with corporate ERP and SWIFT to Corporate.
- Highly configurable based on bank specific needs.
- Flexibility in modifying processes.

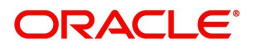

## <span id="page-4-2"></span>**Export Documentary Collection Return - Close**

<span id="page-4-0"></span>Export Collection Return process facilitates the user to close the outstanding bills along with the returned documents or without any documents, when no more payments are expected.

This section contains the following topics:

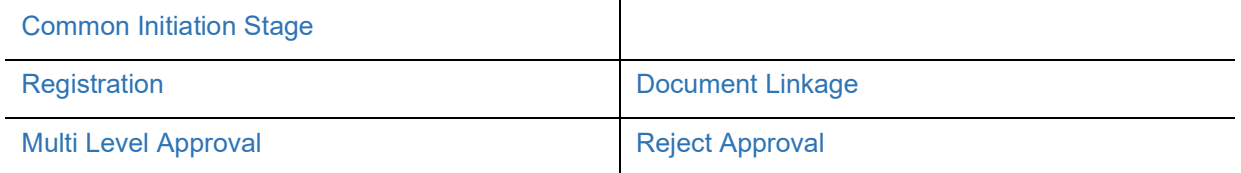

## <span id="page-4-3"></span><span id="page-4-1"></span>**Common Initiation Stage**

The user can initiate the new export collection return request from the common Initiate Task screen.

- 1. Using the entitled login credentials, login to the OBTFPM application.
- 2. Click **Trade Finance > Initiate Task.**

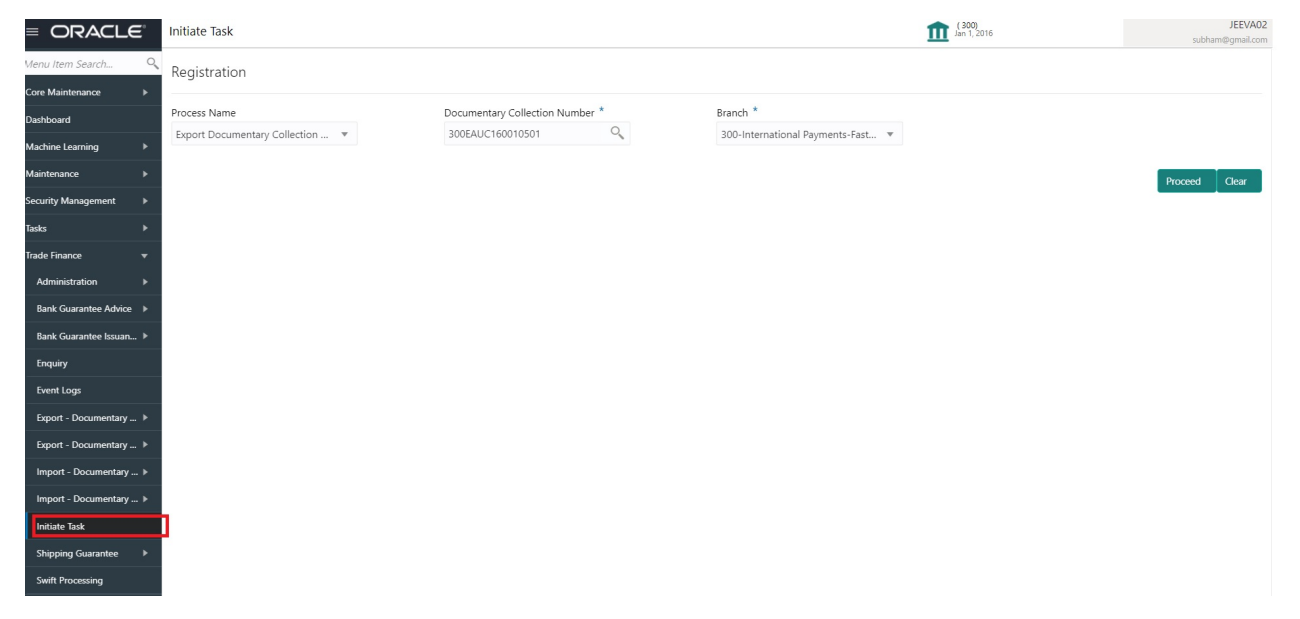

Provide the details based on the description in the following table:

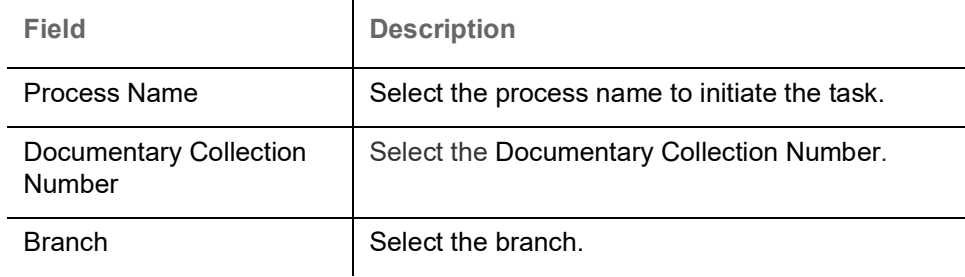

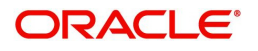

#### **Action Buttons**

Use action buttons based on the description in the following table:

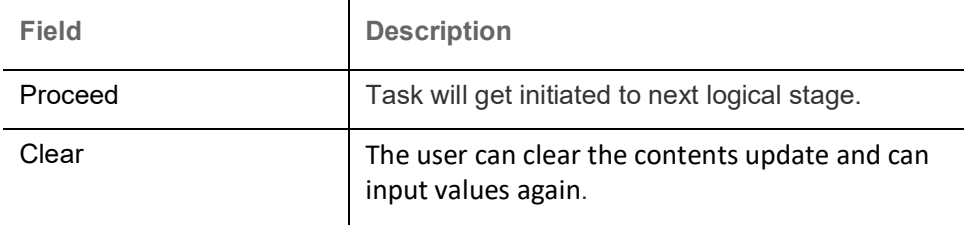

## <span id="page-5-0"></span>**Registration**

 $\sim$ 

The process starts from Registration stage, during Registration stage, user can capture the basic details of the transaction and upload related documents. On submit, the request will be available for an collection expert to handle the request in the next stage.

1. Using the entitled login credentials for Registration stage, login to the OBTFPM application.

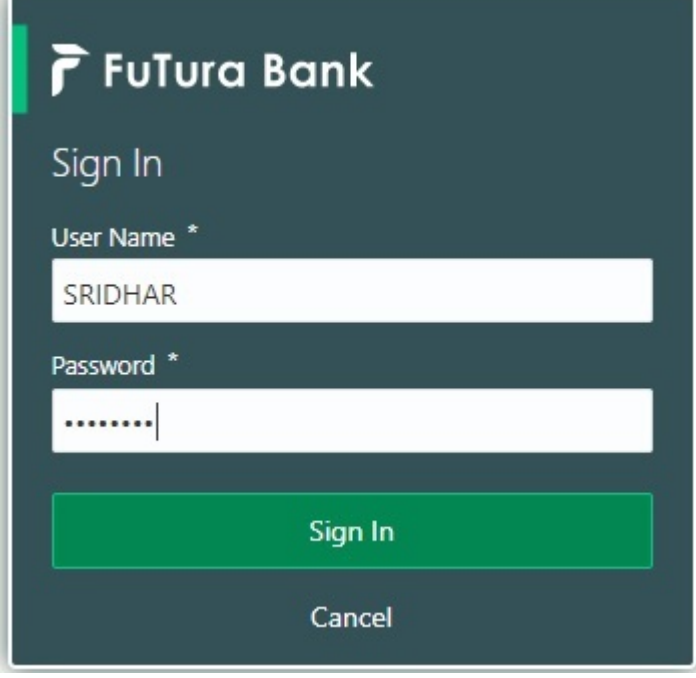

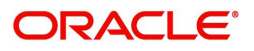

- FLEXCUBE UNIVERSAL BAN...<br>Jan 1, 2014 SRIDHAR01  $\equiv$  ORACLE Dashboard Core Maintenance **O** x **O** x High Value Transactions 卷 ×  $\ddot{}$ High Priority Tasks Priority Summary Export Docu... v Dashboard Process Name 120k Maintenance Branch Process Name <u>tantaaaa</u> Import Documentary Collections  $\circ$  $\bullet$  GBP  $R_{\epsilon}$ Security Man  $000$ Export Documentary Collections-Updat  $\bullet$  EUR Export LC Advising  $\mathsf{R}\epsilon$ Tacks  $40k$  $000$ Export Documentary Collections-Updat Trade Finance Export LC Advising  $\overline{A}$  $\circ$  $\overline{c}$  $\overline{4}$  $\,$  6  $\,$  $\,$  8  $\,$  $10 - 12$ 000 Export Documentary Collections-Updat  $\overline{0}$ **O** x Pending Exception Approval Type to filter  $\times$ mer Nam Stage Name Process Reference Numi Process Name **Branch Name**  $NA$ Amount Block Exception Approval GS1ELCA000026913 Export LC Advising GBP  $NA$ Limit Earmarking Exception Approval GS1ELCA000026913 Export LC Advising  $GBP$ ببد  $\sim$   $\sim$  $\sim$ SLA Status Summary O X Export Documentary Collections-Upd... v
- 2. On login, user must be able to view the dashboard screen with widgets as mapped to the user profile.

3. Click **Trade Finance> Export - Documentary Collection> Export Documentary Collection Return - Close.**

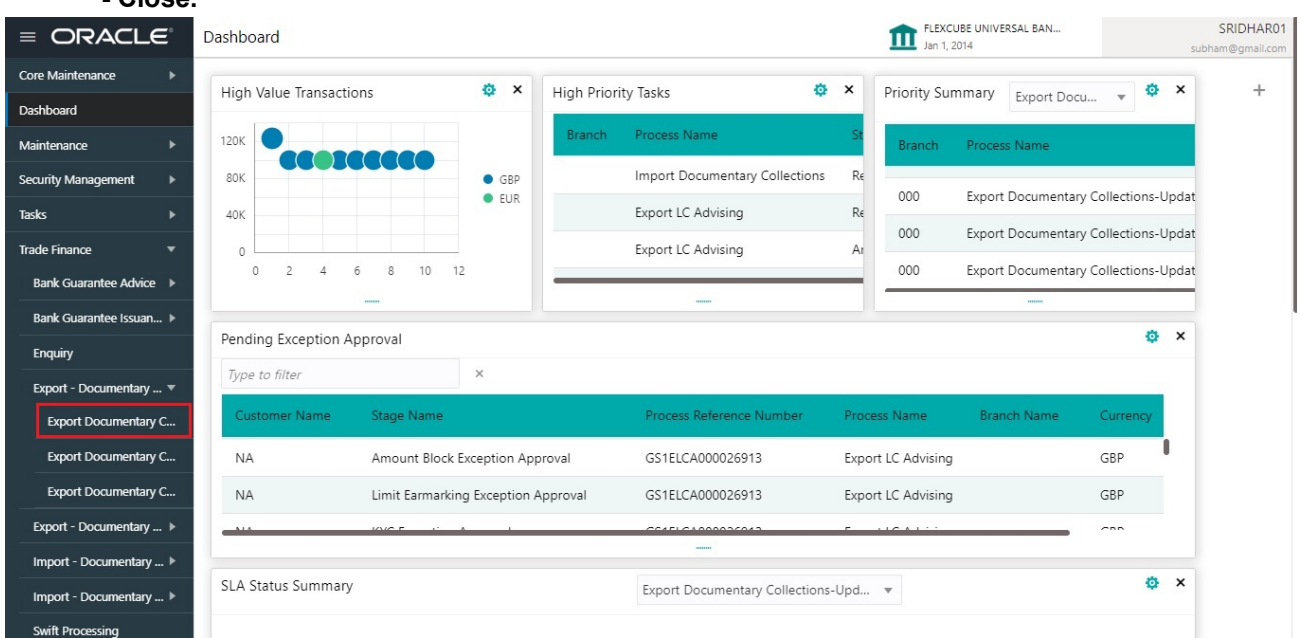

The Registration stage has two sections Application Details and Collection Details. Let's look at the details of Registration screens below:

![](_page_6_Picture_5.jpeg)

## <span id="page-7-0"></span>**Application Details**

![](_page_7_Picture_120.jpeg)

Provide the Application Details based on the description in the following table:

![](_page_7_Picture_121.jpeg)

![](_page_7_Picture_4.jpeg)

![](_page_8_Picture_175.jpeg)

#### <span id="page-8-1"></span><span id="page-8-0"></span>**Collection Details**

Registration user can provide collection details in this section. Alternately, details can be provided by Data Enrichment user.

Provide the Liquidation Details based on the description in the following table:

![](_page_8_Picture_176.jpeg)

![](_page_8_Picture_5.jpeg)

![](_page_9_Picture_165.jpeg)

![](_page_9_Picture_1.jpeg)

![](_page_10_Picture_90.jpeg)

#### <span id="page-10-1"></span><span id="page-10-0"></span>**Miscellaneous**

![](_page_10_Picture_91.jpeg)

#### Provide the Miscellaneous Details based on the description in the following table:

![](_page_10_Picture_92.jpeg)

![](_page_10_Picture_5.jpeg)

![](_page_11_Picture_162.jpeg)

#### <span id="page-11-0"></span>**Document Linkage**

The user can link an existing uploaded document in any of the process stages.

In OBTFPM, system should display Document Ids available in the DMS system. In DMS system, the documents can be Uploaded and stored for future access. Every document stored in DMS will have a unique document id along with other Metadata. The uploaded Document image in the DMS should be available/queried in the Process flow stage screens to link with the task by using the Document ID.

System displays the Documents ids which is not linked with any of the task. Mid office should allow either upload the document or link the document during task processing. The Mid office should allow to Link the same Document in multiple tasks.

1. Navigate to the Registration screen.

![](_page_11_Picture_6.jpeg)

#### 2. On the header of **Registration** screen, click **Documents** button. The Document pop-up screen appears.

![](_page_12_Picture_72.jpeg)

![](_page_12_Picture_2.jpeg)

![](_page_12_Picture_73.jpeg)

![](_page_12_Picture_4.jpeg)

Close

 $\sim 10$ 

 $\overline{\phantom{a}}$ 

![](_page_13_Picture_131.jpeg)

4. Select the document to be uploaded or linked and click the **Link Document** link. The link Document pop up appears.

The value selected in Document Type and Document code of Document screen are defaulted in the Link Document Search screen.

![](_page_13_Picture_132.jpeg)

5. Click **Fetch** to retrieve the details from DMS. System Displays all the documents available for the given Document Type and Document Code for the Customer.

![](_page_13_Picture_133.jpeg)

![](_page_13_Picture_6.jpeg)

![](_page_14_Picture_50.jpeg)

# 6. Click **Link** to link the particular document required for the current transaction.

![](_page_14_Picture_51.jpeg)

Post linking the document, the user can View, Edit and Download the document.

![](_page_14_Picture_4.jpeg)

#### 7. Click Edit icon to edit the documents. The Edit Documents

![](_page_15_Picture_38.jpeg)

## <span id="page-15-0"></span>**Data Enrichment**

On successful completion of Registration of an Export Collection Return, the request moves to Data Enrichment stage. At this stage the gathered information during registration are scrutinized.

![](_page_15_Picture_4.jpeg)

For expired line of limits, the task moves to "Limit Exception" stage under Free Tasks, on 'Submit' of DE Stage with the reason for exception as "Limit Expired".

Do the following steps to acquire a task currently at Scrutiny stage:

![](_page_15_Picture_7.jpeg)

1. Using the entitled login credentials for Data Enrichment stage, login to the OBTFPM application.

![](_page_16_Picture_15.jpeg)

2. On login, user must be able to view the dashboard screen with widgets as mapped to the user profile.

![](_page_16_Picture_16.jpeg)

![](_page_16_Picture_4.jpeg)

#### 3. Click **Trade Finance> Tasks> Free Tasks.**

![](_page_17_Picture_47.jpeg)

4. Select the appropriate task and click **Acquire & Edit** to edit the task or click **Acquire** to edit the task from **My Tasks**.

![](_page_17_Picture_48.jpeg)

5. The acquired task will be available in **My Tasks** tab. Click **Edit** to scrutinize the registered task.

![](_page_17_Picture_49.jpeg)

The data enrichment stage has the following hops for data capture:

• Main Details

![](_page_17_Picture_8.jpeg)

- Return Details
- Additional Fields
- Advices
- Additional Details
- **Settlement Details**
- Summary

Let's look at the details for Data Enrichment stage. User can enter/update the following fields. Some of the fields that are already having value from registration channels may not be editable.

#### <span id="page-18-1"></span><span id="page-18-0"></span>**Main Details**

Main details section has two sub section as follows:

- Application Details
- Collection Details

#### <span id="page-18-2"></span>**Application Details**

All fields displayed under Basic details section, would be read only except for the **Customer Reference Number** and **Return Date**. Refer to [Application Details](#page-7-0) for more information of the fields.

![](_page_18_Picture_106.jpeg)

#### **Collection Details**

The fields listed under this section are same as the fields listed under the [Collection Details](#page-8-0) section in [Registration.](#page-5-0) Refer to [Collection Details](#page-8-0) for more information of the fields. During Registration, if user has not captured input, then user can capture the details in this section.

![](_page_18_Picture_107.jpeg)

![](_page_18_Picture_17.jpeg)

### <span id="page-19-0"></span>**Action Buttons**

Use action buttons based on the description in the following table:

![](_page_19_Picture_153.jpeg)

![](_page_19_Picture_3.jpeg)

![](_page_20_Picture_146.jpeg)

![](_page_20_Picture_1.jpeg)

## <span id="page-21-0"></span>**Closure/Return Details**

Return/Close details hop enables the user to provide details in the below mentioned section to process the return/close.

![](_page_21_Picture_126.jpeg)

Audit

Request Clarification Reject Refer Hold Cancel Save & Close Back Next

![](_page_21_Picture_127.jpeg)

#### <span id="page-21-1"></span>**Documents Disposal**

The user can check the relevant box indicating the instructions received from the remitting bank towards disposal of documents. The user can also input additional remarks/description about the document disposal.

![](_page_21_Picture_128.jpeg)

![](_page_21_Picture_9.jpeg)

![](_page_22_Picture_68.jpeg)

#### **Closure/Return Reason**

![](_page_22_Picture_69.jpeg)

### <span id="page-22-2"></span><span id="page-22-0"></span>**Additional Fields**

Banks can configure these additional fields during implementation.

![](_page_22_Picture_70.jpeg)

#### <span id="page-22-3"></span><span id="page-22-1"></span>**Advices**

Advices menu displays the advices from the back office as tiles. User can edit the fields in the tile, if required.

![](_page_22_Picture_71.jpeg)

![](_page_22_Picture_9.jpeg)

## <span id="page-23-2"></span><span id="page-23-0"></span>**Additional Details**

![](_page_23_Picture_112.jpeg)

#### <span id="page-23-1"></span>**Limits & Collateral**

Limit availability needs to be checked if amendment involves increase in amount or tolerance or both.

On Approval, system should not release the Earmarking against each limit line and system should handoff the "Limit Earmark Reference Number "to the back office. On successful handoff, back office will make use of these "Limit Earmark Reference Number" to release the Limit Earmark done in the mid office (OBTFPM) and should Earmark the limit from the Back office.

In case multiple Lines are applicable, Limit Earmark Reference for all lines to be passed to the back office.

Limit & Collateral  $\times$ ▲ Limit Details Limit Check Response Customer ID Linkage Type Liability Number Line Id/Linkage Ref No Line Serial Contribution % **Contribution Currency** Amount to Earmark Response Message Edit 100172 Facility  $100$ **AFD** 1000  $100$ Cash Collateral Details Settlement Account Currency Settlement Account Exchange Rate Collateral % Contribution Amount Contribution Amount in Account Currency Account Balance Check Response Sequence Number No data to display. ▲ Deposit Linkage Details Deposit Account Deposit Currency Deposit Maturity Date Deposit Available In Transaction Currency Linkage Amount (Transaction Currency) Delete **Transaction Currency** Edit PK2CDP1221100002 PK2CDP1221100002 GBP 2023-04-20 GBP 87508 £495.00 Page 1 (0 of 0 items)  $K \leq 1$  > > ave & Close

Provide the Limit Details based on the description in the following table:

![](_page_23_Picture_8.jpeg)

![](_page_24_Picture_90.jpeg)

![](_page_24_Picture_91.jpeg)

Limit Details

Click + plus icon to add new limit details.

Below fields are displayed on the Limit Details pop-up screen, if the user clicks plus icon.

![](_page_24_Picture_92.jpeg)

![](_page_24_Picture_6.jpeg)

![](_page_25_Picture_160.jpeg)

![](_page_26_Picture_88.jpeg)

#### **Collateral Details**

Collateral availability needs to be checked if amendment involves increase in amount or tolerance.Provide the collateral details based on the description provided in the following table:

![](_page_26_Picture_89.jpeg)

![](_page_26_Picture_4.jpeg)

![](_page_27_Picture_167.jpeg)

Click + plus icon to add new collateral details.

Below fields are displayed on the Collateral Details pop-up screen, if the user clicks plus icon.

![](_page_27_Picture_168.jpeg)

![](_page_27_Picture_4.jpeg)

![](_page_28_Picture_180.jpeg)

maintained for the product. User can modify the defaulted collateral percentage, in which case system should display an override message "Defaulted Collateral Percentage modified".

![](_page_28_Picture_181.jpeg)

![](_page_28_Picture_3.jpeg)

![](_page_29_Picture_51.jpeg)

**Deposit Linkage Details**

In this section which the deposit linkage details is captured.

System should allow the user to Link one or more existing Deposits as a contribution to secure underlying transactions. On Submit of DE stage, system will create Linkage of the Deposit/modification of existing Linkage by calling Back-office system (DDA) system directly.

![](_page_29_Picture_52.jpeg)

![](_page_29_Picture_5.jpeg)

Save & Close

Close

![](_page_30_Picture_151.jpeg)

![](_page_30_Picture_1.jpeg)

**Charge Details**This section displays the commission details:

![](_page_31_Picture_157.jpeg)

![](_page_31_Picture_2.jpeg)

![](_page_32_Picture_169.jpeg)

## **Charge Details**

Provide the charge details based on the following table:

![](_page_32_Picture_170.jpeg)

![](_page_32_Picture_4.jpeg)

![](_page_33_Picture_131.jpeg)

The tax component is calculated based on the commission and defaults if maintained at product level. User cannot update tax details and any change in tax amount on account of modification of charges/ commission will be available on click of Re-Calculate button or on hand off to back-end system.

This section displays the tax details:

![](_page_33_Picture_132.jpeg)

![](_page_33_Picture_4.jpeg)

## <span id="page-34-0"></span>**Payment Details**

![](_page_34_Picture_121.jpeg)

## Select the payment details options based on the description in the following table:

![](_page_34_Picture_122.jpeg)

![](_page_34_Picture_4.jpeg)

![](_page_35_Picture_107.jpeg)

## <span id="page-35-0"></span>**Preview Message**

User can view the draft message being displayed on the preview message text box.

![](_page_35_Picture_108.jpeg)

![](_page_35_Picture_109.jpeg)

![](_page_35_Picture_5.jpeg)

![](_page_36_Picture_118.jpeg)

#### <span id="page-36-0"></span>**Pre-Shipment Details**

If a Pre-Shipment Credit is already outstanding against this Export Collection, user must be able to repay the same from the settlement account of the Customer.

![](_page_36_Picture_119.jpeg)

Provide the Liquidate Pre-Shipment Finance details based on the description in the following table:

![](_page_36_Picture_120.jpeg)

![](_page_36_Picture_6.jpeg)

![](_page_37_Picture_103.jpeg)

## <span id="page-37-0"></span>**FX Linkage**

This section enables the user to link the de-link one or more FX contract(s) linked to the bill.

De-link the FX contracts detail based on the description in the following table:

![](_page_37_Picture_104.jpeg)

![](_page_37_Picture_5.jpeg)

## **FX Linkage**

![](_page_38_Picture_116.jpeg)

![](_page_38_Picture_117.jpeg)

![](_page_38_Picture_3.jpeg)

 $\times$ 

![](_page_39_Picture_174.jpeg)

### **Action Buttons**

Use action buttons based on the description in the following table:

![](_page_39_Picture_175.jpeg)

![](_page_39_Picture_4.jpeg)

![](_page_40_Picture_168.jpeg)

![](_page_40_Picture_1.jpeg)

![](_page_41_Picture_115.jpeg)

## <span id="page-41-1"></span><span id="page-41-0"></span>**Settlement Details**

Provide the settlement details based on the description in the following table:

![](_page_41_Picture_116.jpeg)

![](_page_41_Picture_4.jpeg)

![](_page_42_Picture_169.jpeg)

On click of any component in the grid, the application displays Party Details, Payment Details and Remittance Information.

#### **Party Details**

Provide the party details based on the description in the following table:

 $\mathbf{r}$ 

![](_page_42_Picture_170.jpeg)

![](_page_42_Picture_5.jpeg)

![](_page_43_Picture_167.jpeg)

#### **Payment Details**

Provide the Payment Details based on the description in the following table:

![](_page_43_Picture_168.jpeg)

#### **Remittance Information**

Provide the Payment Details based on the description in the following table:

![](_page_43_Picture_169.jpeg)

### <span id="page-43-1"></span><span id="page-43-0"></span>**Summary**

 User can review the summary of details updated in Data Enrichment stage of Export Collection Return request.

![](_page_43_Picture_9.jpeg)

The tiles must display a list of important fields with values. User can drill down from summary Tiles into respective data segments.

![](_page_44_Picture_104.jpeg)

#### **Tiles Displayed in Summary**

- Main Details User can view details about application details and Bill details.
- Closure/Return Details User can view the return details.
- Parties Details User can view party details like applicant, advising bank etc.
- Additional Fields User can view the details of the additional fields.
- Advices User can view the advices.
- Limits and Collaterals User can view the limits and collateral details.
- Commission, Charges and taxes User can view the commission, charges and taxes details.
- Preview Messages User can view the preview message.
- Payment Details User can view the payment details.
- FX Linkage User can view the details of FX Linkage.
- Settlement Details User can view the settlement details.
- Compliance User can view compliance details. The status must be verified for KYC and to be initiated for AML and Sanction Checks.
- Accounting Details User can view the accounting entries generated by back office system.

![](_page_44_Picture_16.jpeg)

When the Value Date is different from the Transaction Date for one or more accounting entries, system displays an Alert Message "Value Date is different from Transaction Date for one or more Accounting entries.

![](_page_44_Picture_18.jpeg)

### <span id="page-45-0"></span>**Action Buttons**

Use action buttons based on the description in the following table:

![](_page_45_Picture_153.jpeg)

![](_page_45_Picture_3.jpeg)

![](_page_46_Picture_160.jpeg)

![](_page_46_Picture_1.jpeg)

## <span id="page-47-2"></span><span id="page-47-0"></span>**Multi Level Approval**

Log in into OBTFPM application and acquire the task available in the approval stage in free task queue. Authorization User can acquire the task for approving.

![](_page_47_Picture_2.jpeg)

The user can simulate/recalculate charge details and during calling the handoff, if handoff is failed with error the OBTFM displays the Handoff failure error during the Approval of the task.

<span id="page-47-1"></span>**Authorization Re-Key (Non-Online Channel)**

For non online channel, application will request approver for few critical field values as an authorization step. If the values captured match with the values available in the screen, system will allow user to open the transaction screens for further verification. If the re-key values are different from the values captured, then application will display an error message.

Open the task and re-key some of the critical field values from the request in the Re-key screen. Some of the fields below will dynamically be available for re-key.:

- Bill Currency Code
- Bill Amount

Re-key is applicable to the first approver in case of multiple approvers. All approvers will however be able see the summary tiles and the details in the screen by drill down from tiles.

![](_page_47_Picture_10.jpeg)

![](_page_47_Picture_11.jpeg)

## <span id="page-48-0"></span>**Summary**

![](_page_48_Picture_111.jpeg)

Tiles Displayed in Summary:

- Main Details User can view details about application details and LC details.
- Closure/Return Details User can view the return details.
- Party Details User can view party details like applicant, collecting bank etc.
- Additional Fields User can view the details of the additional fields.
- Advices User can view the advices.
- Limits and Collaterals User can view limits and collateral details.
- Charges User can view charge details.
- Preview Messages User can view the preview message.
- $\blacksquare$
- Payment Details User can view the payment details.
- FX Linkage User can view the details of FX Linkage.
- Settlement Details User can view the settlement details.
- Compliance User can view compliance details. The status must be verified for KYC and to be initiated for AML and Sanction Checks.
- Accounting Details User can view the accounting entries generated by back office system.

![](_page_48_Picture_17.jpeg)

When the Value Date is different from the Transaction Date for one or more accounting entries, system displays an Alert Message "Value Date is different from Transaction Date for one or more Accounting entries.

Exception (Approval) - User can view the exception (approval) details.

![](_page_48_Picture_20.jpeg)

### **Action Buttons**

Use action buttons based on the description in the following table:

![](_page_49_Picture_130.jpeg)

![](_page_49_Picture_3.jpeg)

![](_page_50_Picture_163.jpeg)

## <span id="page-50-1"></span><span id="page-50-0"></span>**Reject Approval**

As a Reject approver, user can review a transaction rejected and waiting for reject confirmation.

Log in into OBTFPM application to view the reject approval tasks for Import Documentary Collection Booking available in queue. On opening the task, you will see summary tiles. The tiles will display a list of important fields with values.

The screen from which the reject was initiated can been seen highlighted in the tile view.

User can drill down from reject summary tiles into respective data segments to verify the details of all fields under the data segment.

![](_page_50_Picture_6.jpeg)

#### <span id="page-51-3"></span><span id="page-51-0"></span>**Summary**

The screen up to which data was captured before reject will be available for the user to view in the summary tile. Other fields will be blank when verified from summary tile.

The data segment in which the task was rejected will have the tiles highlighted in a different colour (red).

- Main Details User can view details about application details and document under collection.
- Party Details User can view party details like applicant, Remitting Bank etc.
- Return Details User can view return details.
- Payment Details User can view payment details.
- Charges User can view charge details.
- Settlement Details User can view the settlement details.
- Preview Message User can view the preview of the simulating message to the remitting bank.

#### <span id="page-51-2"></span><span id="page-51-1"></span>**Action Buttons**

Use action buttons based on the description in the following table:

 $\mathbf{r}_\mathrm{f}$ 

![](_page_51_Picture_113.jpeg)

![](_page_51_Picture_13.jpeg)

# **Index**

## $\blacktriangle$

**Additional Details** 

## $\overline{B}$

![](_page_52_Picture_55.jpeg)

#### D

![](_page_52_Picture_56.jpeg)

## E

![](_page_52_Picture_57.jpeg)

## K

![](_page_52_Picture_58.jpeg)

### M

![](_page_52_Picture_59.jpeg)

## $\overline{O}$

![](_page_52_Picture_60.jpeg)

## $\mathbf R$

![](_page_52_Picture_61.jpeg)

![](_page_52_Picture_62.jpeg)

## S

![](_page_52_Picture_63.jpeg)

![](_page_52_Picture_20.jpeg)

## **Reference and Feedback**

## <span id="page-53-1"></span><span id="page-53-0"></span>**References**

For more information on any related features, you can refer to the following documents:

- Getting Started User Guide
- Common Core User Guide

#### <span id="page-53-2"></span>**Documentation Accessibility**

For information about Oracle's commitment to accessibility, visit the Oracle Accessibility Program website at http://www.oracle.com/pls/topic/lookup?ctx=acc&id=docacc.

## <span id="page-53-3"></span>**Feedback and Support**

Oracle welcomes customers' comments and suggestions on the quality and usefulness of the document. Your feedback is important to us. If you have a query that is not covered in this user guide or if you still need assistance, please contact documentation team.

![](_page_53_Picture_9.jpeg)